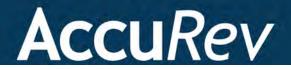

## AccuRev Plug-In for Visual Studio<sup>®</sup> PE

# Installation and Release Notes

Version 2014.3

Revised 8-October-2014

## Copyright

Copyright © Micro Focus 2014. All rights reserved.

#### ALL RIGHTS RESERVED

This product incorporates technology that may be covered by one or more of the following patents: U.S. Patent Numbers: 7,437,722; 7,614,038, 8,341,590, 8,473,893, 8,548,967.

TimeSafe and AccuRev are registered trademarks of AccuRev, Inc.

AccuBridge, AccuReplica, AccuWork, AccuWorkflow, Kando and StreamBrowser are trademarks of AccuRev, Inc.

All other trade names, trademarks, and service marks used in this document are the property of their respective owners.

Visual Studio code examples:

Copyright © Microsoft Corporation. All rights reserved.

## **Table of Contents**

| Preface                                                            | v   |
|--------------------------------------------------------------------|-----|
| What is AccuRev Plug-In for Visual Studio® PE?                     | . v |
| Using This Book                                                    |     |
| Typographical Conventions                                          |     |
| Contacting Technical Support                                       | vi  |
| 1. Introduction                                                    | 1   |
| Highlights of this Release                                         | . 1 |
| What to Do Next                                                    | . 1 |
| 2. Installation Notes                                              | 3   |
| System Requirements                                                | . 3 |
| Prerequisites                                                      | . 3 |
| Installing AccuRev Plug-In                                         | . 4 |
| Upgrading to AccuRev Plug-In Version 2014.3                        | .4  |
| Unbinding Preexisting Solutions                                    | . 5 |
| Uninstalling Existing AccuRev Plug-In and AccuBridge Installations | . 5 |
| Configuring Visual Studio to Use AccuRev Plug-In                   | . 6 |
| Repairing/Uninstalling AccuRev Plug-In                             | . 6 |
| 3. Release Notes                                                   | 7   |
| Version 2014.3                                                     | . 7 |
| Version 2014.2                                                     | . 8 |
| Version 2014.1                                                     | . 8 |
| Version 2013.6                                                     | . 9 |
| Version 2013.5                                                     | . 9 |
| Version 2013.4                                                     | 12  |
| Version 2013.3                                                     | 13  |
| Version 2013.2                                                     | 13  |
| Version 2013.1                                                     |     |
| Known Issues for Visual Studio 2010                                | 15  |
| Known Issues in AccuRev Plug-In for                                |     |
| Visual Studio PE                                                   | 15  |

## Preface

This book is your guide to installing AccuRev Plug-In for Visual Studio® PE. It is intended for AccuRev<sup>®</sup> and Visual Studio system administrators.

## What is AccuRev Plug-In for Visual Studio® PE?

AccuRev Plug-In for Visual Studio® PE (AccuRev Plug-In) is the integration between AccuRev and these Visual Studio products:

- Visual Studio 2010
- Visual Studio 2012
- Visual Studio 2013

AccuRev Plug-In supports all versions of these Visual Studio products except the Express version.

AccuRev Plug-In implements the SCC provider interfaces that are part of the Visual Studio Package Technology (VSPT) instead of using the Microsoft Common Source Code Control Interface (MCSCCI). This enables the integration to provide better access to AccuRev's unique software configuration management features.

## **Using This Book**

This book assumes you are familiar with your operating system and its commands, as well as with AccuRev, AccuWork, and Visual Studio PE.

The remaining chapters in this book describe how to install AccuRev Plug-In and provide information about current and recent AccuRev Plug-In releases:

| Chapter                      | Description                                                                                                    |  |
|------------------------------|----------------------------------------------------------------------------------------------------|--|
| Chapter 1 Introduction       | Introduces the current release and describes its highlights.                                                     |  |
| Chapter 2 Installation Notes | Describes how to install AccuRev Plug-In.                                                                        |  |
| Chapter 3 Release Notes      | Provides information about enhancements, fixes, and known issues in current and recent AccuRev Plug-In releases. |  |

## **Typographical Conventions**

This book uses the following typographical conventions:

| Convention      | Description                                                                 |  |
|-----------------|-----------------------------------------------------------------------------|--|
| blue sans-serif | Used for sample code or output.                                             |  |
| red monospace   | Used for examples.                                                          |  |
| bold            | Used for command names, and button names in the AccuSync Web user interface |  |

| Convention   | Description                                                          |  |
|--------------|----------------------------------------------------------------------|--|
| light italic | Used for emphasis, book titles, and for first use of important terms |  |
| blue italic  | Identifies a hyperlink (to a page or Web URL, for example)           |  |

## **Contacting Technical Support**

AccuRev offers a variety of options to meet your technical support needs as summarized in the following table.

| For                                          | Visit                                                                   |
|----------------------------------------------|-------------------------------------------------------------------------|
| Information about technical support services | http://supportline.microfocus.com/                                      |
| Information about platforms support          | http://supportline.microfocus.com/prodavail.aspx                        |
| Product downloads and installations          | http://supportline.microfocus.com/websync/<br>productupdatessearch.aspx |
| Product documentation                        | http://supportline.microfocus.com/productdoc.aspx                       |
| SupportLine phone numbers, listed by country | http://www.microfocus.com/about/contact/support/<br>assistance.aspx     |

When you contact AccuRev technical support, please include the following information:

- The version of AccuRev and any other AccuRev products you are using (AccuSync or GitCentric, for example)
- Your operating system
- The version of relevant third-party software (if you are using AccuSync, for example, the version of your ITS)
- A brief description of the problem you are experiencing. Be sure to include which AccuRev interface you were using (Web user interface, Java GUI, or CLI), any error messages you received, what you were doing when the error occurred, whether the problem is reproducible, and so on.
- A description of any attempts you have made to resolve the issue
- A simple assessment of how the issue affects your organization

## **1. Introduction**

AccuRev Plug-In for Microsoft Visual Studio PE (AccuRev Plug-In) integrates AccuRev functionality with the Microsoft Visual Studio PE IDE (Integrated Development Environment).

This chapter describes the highlights of the current release.

## **Highlights of this Release**

AccuRev Plug-In Version 2014.3 includes the following enhancements:

- **Restarting Visual Studio is no longer necessary after changing to a wired adapter.** Users are no longer required to restart Visual Studio after switching from a wireless internet connection to a wired adapter.
- Performance has been improved when searching for modified files in large workspaces. The performance of searching for modified files in large workspaces (> 1GB) has been improved.
- **Performance has been improved when promoting by issue.** The performance of promoting by issue has been improved in cases where the AccuWork query that populates the Select Issue (Change Package) dialog box returns a large number of issues (for example, 20,000 or more).
- Users can now add files to AccuRev that are in the Visual Studio solution but not in the project. In previous releases, if a file was in a Visual Studio solution but not in a Visual Studio project that was under AccuRev source control, users were unable to add the file to AccuRev source control. This problem has been fixed in the current release.

## What to Do Next

To install AccuRev Plug-In, see Chapter 2 Installation Notes.

For details about the specific changes introduced in this release, see Chapter 3 Release Notes.

## **2. Installation Notes**

This chapter describes how to install and configure AccuRev Plug-In for Visual Studio® PE (AccuRev Plug-In). It provides information on system requirements and prerequisites, as well as information on repairing an existing AccuRev Plug-In installation.

## **System Requirements**

AccuRev Plug-In for Visual Studio PE is currently supported on these operating systems:

- Microsoft Windows XP, Service Pack 2 (or higher)
- Microsoft Windows Vista
- Microsoft Windows 7, Windows 8

**Note:** AccuRev recommends that you install the appropriate operating system service packs before installing AccuRev Plug-In.

## **Prerequisites**

The following applications must be installed on your machine before you install AccuRev Plug-In:

- AccuRev Version 5.6 or higher
- One of the following Microsoft Visual Studio products:
  - Visual Studio 2010
  - Visual Studio 2012
  - Visual Studio 2013

## **Installing AccuRev Plug-In**

Use this procedure if you are installing AccuRev Plug-In for the first time. If you are upgrading from an existing installation of either AccuRev Plug-In or AccuBridge for Visual Studio, go to <u>Upgrading to</u> <u>AccuRev Plug-In Version 2014.3</u> on page 4.

Note: Administrator privileges are required to install AccuRev Plug-In for Visual Studio® PE.

To install AccuRev Plug-In:

1. Go to the MicroFocus SupportLine page:

http://supportline.microfocus.com/websync/productupdatessearch.aspx

- 2. Locate and download the ZIP file for this product.
- 3. Unpack the ZIP file to any location.
- 4. Execute the AccPkgVSInstaller.msi file.

AccuRev Plug-In is installed in *AccuRev-installation-dir*>**\bin**\**VSPackage** by default, but the installer lets you select a different pathname.

#### What to Do Next

After you have successfully installed AccuRev Plug-In for Visual Studio PE, you must configure Visual Studio to use it as the source control plug-in. Go to <u>Configuring Visual Studio to Use AccuRev Plug-In</u> on page 6.

## **Upgrading to AccuRev Plug-In Version 2014.3**

Use the following procedure to upgrade to AccuRev Plug-In Version 2014.3 from:

- An existing AccuRev Plug-In installation
- AccuBridge for Visual Studio

Note that the steps for upgrading from AccuBridge vary based on whether or not your current AccuBridge version is earlier than Version 2008.1.

- 1. Are you upgrading from an existing AccuRev Plug-In installation?
  - Yes. Go to <u>*Step 3*</u>
  - No, I am currently using AccuBridge. Go to <u>Step 2</u>.
- 2. If you are currently using AccuBridge Version *earlier* than 2008.1, you must unbind preexisting solutions. See <u>Unbinding Preexisting Solutions</u> on page 5. Otherwise, go to <u>Step 3</u>.
- 3. Uninstall your existing AccuRev Plug-In or AccuBridge.

See <u>Uninstalling Existing AccuRev Plug-In and AccuBridge Installations</u> on page 5 for more information.

4. Download and install the new AccuRev Plug-In.

See Installing AccuRev Plug-In on page 4 for more information.

### **Unbinding Preexisting Solutions**

**Note:** You need to perform this procedure only if you are using a version of AccuBridge for Visual Studio PE earlier than 2008.1.

AccuBridge for Visual Studio PE is implemented using package technology. AccuBridge versions prior to version 2008.1 used add-in technology. Existing Visual Studio solutions that are managed by versions of AccuBridge for Visual Studio PE that use add-in technology must be modified before they can be used with the current AccuBridge for Visual Studio PE version. This process is called *unbinding*.

Use the following procedure to unbind any Visual Studio solution that is using a version of AccuBridge for Visual Studio PE earlier than 2008.1:

- 1. Load the solution into Visual Studio.
- 2. Invoke the command **File** > **Source Control** > **Change Source Control**.
- 3. Unbind the solution and all projects that are displayed in the dialog. Then close the dialog.
- 4. Invoke the command Tools > Options > Source Control, and change the provider to AccuBridge for Visual Studio PE.
- 5. Invoke the command **File** > **AccuRev** > **Refresh**.

#### What to Do Next

Once you have unbound preexisting solutions, you need to uninstall your current AccuBridge for Visual Studio. Go to <u>Uninstalling Existing AccuRev Plug-In and AccuBridge Installations</u> on page 5.

#### Uninstalling Existing AccuRev Plug-In and AccuBridge Installations

To uninstall existing versions of AccuRev Plug-In or AccuBridge for Visual Studio:

- 1. Shut down all instances of Visual Studio.
- 2. Uninstall the existing version of the AccuRev Add-in for Visual Studio PE:
  - (*Windows XP*) From the **Start** menu, select **Settings** > **Control Panel**, and choose the **Add or Remove Programs** applet.
  - (*Windows Vista, and Windows 7*) From the **Start** button, select **Control Panel**. Choose the **Programs and Features** applet.
- 3. Select AccuRev Plug-In for Visual Studio PE or AccuBridge for Visual Studio PE from the list of installed programs as appropriate and choose Uninstall.

#### What to Do Next

Once you have uninstalled your current AccuRev Plug-In or AccuBridge for Visual Studio PE, you are ready to install AccuRev Plug-In for Visual Studio PE 2014.3. Go to *Installing AccuRev Plug-In* on page 4.

## **Configuring Visual Studio to Use AccuRev Plug-In**

To configure Visual Studio to use AccuRev Plug-In:

1. In Visual Studio, select **Tools** > **Options** to open the **Options** dialog.

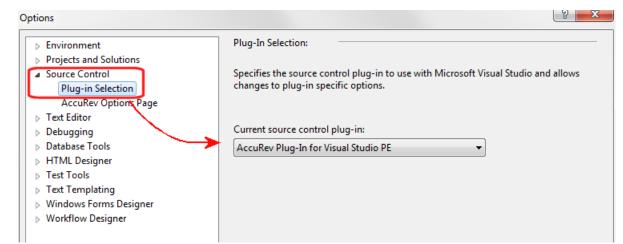

- 2. Expand the **Source Control** entry in the navigation pane and choose **Plug-in Selection**, as shown above.
- 3. In the content pane, open the **Current source control plug-in** drop-down list and select **AccuRev Plug-In for Visual Studio PE**.
- 4. In the navigation pane, select **AccuRev Options Page**, select the Configuration tab in the content pane and verify that the path to your **accurev.exe** file in the AccuRev Executable field is accurate. The path to the **accurev.exe** file generally takes the following form: <*accurev\_install\_dir*>\bin\accurev.exe
- 5. Click **OK** to save your selections and close the dialog.

When you have successfully configured Visual Studio PE to use AccuRev, the following changes become apparent in the Visual Studio PE interface:

- The AccuRev Searches window appears
- The AccuRev toolbar appears
- An AccuRev pane in the Output window is available

## **Repairing/Uninstalling AccuRev Plug-In**

Re-executing the AccuRev Plug-In installer causes it to run in **Repair** or **Remove** mode. You can restart the installer from its location on disk or by using the **Add or Remove Programs** control panel applet.

## **3. Release Notes**

This chapter describes new features and issues fixed in the current version of AccuRev Plug-In for Visual Studio PE. It also identifies known issues, if any.

### Version 2014.3

## 28048 -- Unable to add files to AccuRev that are in the Visual Studio solution but not in the project

In previous releases, if a file was in a Visual Studio solution but not in a Visual Studio project that was under AccuRev source control, users were unable to add the file to AccuRev source control. This problem has been fixed in the current release.

#### 32653 -- Performance degrades when promoting by issue

In previous releases, performance degraded when users attempted to promote by issue if the number of issues returned by the AccuWork query that populates the Select Issue (Change Package) dialog box was large (for example, 20,000 or more). This problem has been fixed in the current release.

#### 33531 -- Performance degrades when searching for modified files in large workspaces

In previous releases, the performance experienced by users who were searching for modified files in a large workspace (> 1GB) was degraded in the AccuRev Plug-In for Visual Studio PE. This problem has been fixed in the current release.

#### 34651 -- Restarting Visual Studio required after changing to a wired adapter

In previous releases, users who switched from a wireless internet connection to a wired adapter had to restart Visual Studio. This problem has been fixed in the current release.

### Version 2014.2

#### 27625 -- New: AccuRev Window options have been added to the Visual Studio View menu

The AccuRev Status, History, and Synchronize windows are now available in the Visual Studio View -> Other Windows menu options.

#### 27756 -- New: The ability to perform diff operations from an element history

When viewing the history of an element, users can select a transaction and perform a diff operation against another version or against the version currently in the workspace.

#### 33136 -- Element link status in AccuRev becomes corrupt when the file is modified in Visual Studio

In previous releases, creating an element link (elink) to a file and then editing that file in Visual Studio produced an elink status of (backed)(elink)(corrupted) instead of (backed)(elink)(modified-target). This problem has been fixed in the current release.

## 33525 -- New: The ability to perform keep and promote operations in the Workspace Explorer

Users can perform AccuRev keep and promote operations from the Outgoing view of the AccuRev Workspace Explorer.

#### 33526 -- New: The ability to promote non-overlapped files in the Stream Explorer

Users can perform AccuRev promote operations from the AccuRev Stream Explorer on files that do not have an Overlap status.

## 33569, 33587 -- Unable to log in to AccuRev when using AccuRev Plug-In for Visual Studio version 2014.1

After installing AccuRev Plug-In for Visual Studio version 2014.1, users could not successfully log in to AccuRev. This problem has been fixed in the current release.

### Version 2014.1

#### 28297 -- New: Open Visual Studio by double-clicking the .sln file

Users can launch Visual Studio from within the AccuRev GUI by double-clicking a Visual Studio solution definition file (\*.sln).

#### 32552 -- New: Added support for log4net capabilities

Support for Apache log4net logging capabilities has been added in the current release.

To configure Apache log4net to log transactions between AccuRev and Visual Studio PE:

- 1. Navigate to the *<AccuRev-installation-dir>*\**bin** directory.
- 2. Open the **App.config** file and specify the log file location in the **file value** parameter, as shown in the following example:

```
<appender name="LogFileAppender" type="logAnet.Appender.RollingFileAppender">
        <file value="C: \MyLog\AccuRevLog.log"/>
        <appendToFile value="true"/>
        <rollingStyle value="Size"/>
        <maxSizeRollBackups value="5"/>
        <maximumFileSize value="10MB"/>
        <staticLogFileName value="true"/>
        <layout type="logAnet.Layout.PatternLayout">
        <layout type="logAnet.Layout.PatternLayout">
        </layout </li>
        </layout>
        <//appender>

</or>
```

3. Import the following lines into a class:

using log4net.Config;

using log4net;

#### 32555 -- New: Open the file view for the current workspace

A new option called **AccuRev Workspace Explorer** has been added to the **View** menu. You can use the **Workspace Explorer** option to view the folders and files in the current workspace in a tree view.

### **Version 2013.6**

#### 28544 -- New: the Query Editor

A **New Query** icon has been added to the AccuRev tool bar. The **New Query** icon opens the Query Editor. You can use the Query Editor to construct and run queries of AccuWork issues.

#### 28545 -- New: View files and versions associated with AccuWork issues

You can use the Query Editor to view files and versions associated with specific AccuWork issues that are returned by AccuWork queries, and you can also perform diff operations on these files.

#### 28550 -- Shelve AccuWork issues returned by queries

You can use the Query Editor to shelve AccuWork issues that are returned by AccuWork queries. To *shelve* an issue means that changes you have made to files that are associated with the issue are purged from your workspace.

#### 28551 -- Editing AccuWork issues returned by queries

You can use the Query Editor to edit AccuWork issues that are returned by AccuWork queries.

#### 31832, 32057 -- Support for Visual Studio 2013

AccuRev Plug-In version 2013.6 supports Visual Studio 2013.

### **Version 2013.5**

#### 27947 -- New: simplified process for adding a new project to a new AccuRev workspace

In previous releases, you could add new Visual Studio projects to AccuRev only if the project's physical location was in an existing AccuRev workspace. This is no longer required, and you can create a new AccuRev workspace for new Visual Studio projects as described in the following procedure:

- 1. In Visual Studio, click **File** > **New** > **Project**.
- 2. In the New Project dialog box:
  - Select the template you want to use to create the project.
  - In the **Name** field, enter the project name. (Visual Studio uses this value for the **Solution name**, but you can change that if you want.)
  - If the **Solution** field is displayed, leave its value as *Create new solution*.
  - In the **Location** field, optionally change where you want to create the AccuRev workspace for the new project.
  - Make sure the Add Solution to AccuRev check box is selected.
- 3. Click OK.

The New Workspace wizard appears.

| This is the logical name associated with work you do, based<br>name of the workspace is the same as the name of the strea |           |        |
|----------------------------------------------------------------------------------------------------|-----------|--------|
| Name of Workspace to Create:                                                                                              |           |        |
| bluefish                                                                                                    |           |        |
| Your login username will be appended to the name of your w                                                                | orkspace. |        |
| Location                                                                                                    |           |        |
| C:\Users\dfoster\accurev\ws                                                                                               |           | Browse |
| I Append workspace name to its location                                                                                   |           |        |
| Workspace Will be created at:                                                                                             |           |        |
| C:\Users\dfoster\accurey\ws\bluefish                                                                                      |           |        |

You use the first page of the New Workspace wizard to specify the depot and backing stream for the new workspace, as well as whether or not you want to append the workspace name to its location.

4. Click **Next** to continue.

The next page of the New Workspace wizard appears.

| Rew Workspace                                                                                                    |          |
|----------------------------------------------------------------------------------------------------|----------|
| In most cases, you should accept the default settings for creating a workspace. If you of<br>workspace will contain everything in the basis steam " velo ", plus the files associated<br>Visual Studio project. If you choose Pick and choose from basis stream, you can choo<br>directories and files from the basis stream that you want to include in the workspace. | with the |
| Type of File Locking                                                                                                    |          |
| <ul> <li>None</li> <li>Anchor Required</li> <li>Exclusive Lock</li> </ul>                                                                                                    |          |
| Initial Contents                                                                                                    |          |
| Same as basis stream                                                                                                    |          |
| Pick and choose from basis stream                                                                                                    |          |
| EOL                                                                                                    |          |
| Platform EOL                                                                                                    |          |
| <ul> <li>Always use Windows EOL</li> <li>Always use Unix EOL</li> </ul>                                                                                                    |          |
| < Back Next > Finish                                                                                                    | Cancel   |

You use this page to specify the characteristics and initial content of the new workspace. By default, it will contain all project files as well as all files from the AccuRev stream you chose as the basis stream. If you want to choose specific directories and files from the basis stream, choose the **Pick and choose from basis stream** option.

5. Click Finish.

The new workspace is created with characteristics and content you specified.

#### 27958 -- New: ability to ignore directories and files in AccuRev

AccuRev allows you to exclude external files and directories from various operations to enhance performance and reduce visual clutter. For example, if you never put program-generated executables under AccuRev control, you can tell AccuRev to ignore such files. In AccuRev Plug-In Release 2013.5, you can specify the files and directories you want AccuRev to ignore directly from the Solution Explorer.

Note: A directory or file must belong to the Visual Studio project before you can ignore it in AccuRev.

To specify directories and/or files you want AccuRev to ignore:

- 1. In the Visual Studio, open the Solution Explorer.
- 2. Choose the directories and/or files you want AccuRev to ignore.

*Tip*: Use **Ctrl**+ click to select multiple objects.

3. Right-click and choose AccuRev > Ignore in AccuRev from the shortcut menu.

A **.acignore** file appears in the same directory as the file; if you selected a directory, the **.acignore** file appears in the parent directory.

#### 28823 -- New: improved usability for AccuRev Options Page

The AccuRev Options page (Tools > Options > Source Control > AccuRev Options Page) has been reorganized to improve usability.

- The **Web UI** tab has been renamed **Configuration** to better reflect the broader range of settings and information provided on the tab.
- In addition to existing configuration settings for the Web UI, the **Configuration** tab also includes a new field, **AccuRev Executable**, that lets you specify the path of the AccuRev executable. You can enter the path manually, or use the **Browse...** button to navigate to the executable's location. If this field is left blank, AccuRev Plug-In uses the value in your system PATH.
- Version Details information has moved from the General Options tab to the renamed Configuration tab.

#### 28869 -- New: File View in the Depot Explorer

AccuRev Plug-In Release 2013.3 introduced the Depot Explorer, a dockable window that allows you to create and view a navigable list of depots. A new File View has been added to the Depot Explorer for Release 2013.1 that displays the files associated with a selected stream or workspace. To display the File View:

- 1. In the Depot Explorer, navigate to the stream or workspace whose files you wish to view.
- 2. Right click the stream or workspace, and choose **Open File View** from the shortcut menu.

The File View appears on a new tab in the Depot Explorer.

#### 29472 -- New: ability to add existing solutions and projects to AccuRev

You can now add an existing Visual Studio solution or project to AccuRev. Just right-click the solution or project and choose AccuRev > Add to AccuRev. When you do, AccuRev starts the New Workspace wizard, which lets you create a workspace using the solution or project name and lets you specify the depot and basis stream for the workspace. For details on using the New Workspace wizard, see the description for <u>27947 -- New: simplified process for adding a new project to a new AccuRev</u> workspace on page 9.

#### 30048 -- Refresh no longer required to see new workspaces in Depot Explorer

In the previous release, you needed to manually refresh the Depot Explorer in order to see newly created workspaces. This problem has been corrected in the current release, and the Depot Explorer now refreshes automatically.

### Version 2013.4

#### 28873 -- Depot Explorer enhancements

The Depot Explorer, introduced in Release 2013.3, has been enhanced to support new functionality:

- Creating streams and workspaces
- Changing streams
- Reparenting streams and workspaces

Note that depot explorer trees are not saved when you close Visual Studio.

## **Version 2013.3**

#### 28868 -- New: Depot Explorer

The new Depot Explorer is a dockable window that allows you to create a read-only navigable list of depots, as shown in the following illustration:

| AccuRev Depot Explorer  | <b>-</b> ₽ × |
|-------------------------|--------------|
| DavidF-PC:5050 +        |              |
| □ <mark>9</mark> Depots |              |
| 📄 🖶 😝 velo              |              |
| 🖃 💥 Streams             |              |
| int                     |              |
| 🗄 🐳 🙀 qa                |              |
| i ⊕+ + pt               |              |
| dev                     |              |
| workspaces              |              |
| 😰 bluefish_dfoster      |              |
| qa_dfoster              |              |
| alpha_maint_dfoster     |              |
| marlin_dfoster          |              |
|                         |              |
|                         |              |

### **Version 2013.2**

#### 27626 -- New method for working with solutions in AccuRev

The **Open from AccuRev** menu choice is a quick and simple way to create a new AccuRev workspace on your system for a solution that is already known to AccuRev. You might want to use this feature, for example, so you can contribute to a solution being developed by a colleague who is developing the solution in his or her own workspace. The **Open from AccuRev** command is available from the **File** > **AccuRev** and **File** > **New** menus in Visual Studio.

#### 27638 -- AccuRev Plug-In connects to AccuRev Server only when necessary

In previous releases, AccuRev Plug-In attempted to connect to the AccuRev Server when starting Visual Studio with an active AccuRev Plug-In, even if there were no solutions or projects open in Visual Studio. If your AccuRev Server was not accessible, this would appear to cause Visual Studio to hang. This problem has been corrected in the current release, and AccuRev Plug-In attempts to connect to the AccuRev Server only when necessary.

#### 29083 -- Login menu choice removed after login

In previous releases, the Login menu (**AccuRev** > **Login**, for example) would remain displayed and enabled even after successfully logging in to the AccuRev Server. This problem has been corrected in the current release, and the **AccuRev** menu will now display **Login** or **Logout** as appropriate.

#### 29144 -- New label decorations for AccuRev statuses

AccuRev Plug-In introduces new label decoration icons to represent AccuRev statuses. The new icons are larger, easier to read, and easier to understand. Changes to the status icons are summarized in the

following table:

| Status   | Previous Releases | Version 2013.2 |
|----------|-------------------|----------------|
| Modified | l.                | Û              |
| Backed   |                   | 0              |
| Member   | ~                 | ٠              |
| Overlap  | в                 | θ              |

#### 29306 -- Login menu choice no longer requires a solution to be open

In previous releases, the Login menu (**AccuRev** > **Login**, for example) was available only if a solution was already open in Visual Studio. As of this release, you can log in to AccuRev regardless of whether or not a solution is open in Visual Studio.

### Version 2013.1

#### 27572 -- Defunct action displayed on context menus

The Defunct action is now displayed on the context menu that is displayed when you right-click on elements in a workspace.

#### 27573 -- Update and Update Preview button icons are different

In previous releases, users who customized the AccuRev toolbar in Visual Studio discovered that the same icon was used for both Update and Update Preview actions. This problem has been corrected in the current release.

#### 27574 -- Output window cleared with each new AccuRev command

In previous releases, the Output window would collect all the AccuRev commands that were executed during a session. Over time, the Output window could become cluttered, making it difficult to locate relevant information. This problem has been corrected in the current release, and AccuRev Plug-In now clears the Output window each time a command is executed.

#### 27576 -- Support for third-party issue keys

AccuRev Plug-in now supports the use of third-party issue tracking system keys. If you have enabled change packages at your site, you can now specify third-party issue keys instead of AccuWork issue numbers when promoting changes, for example.

#### 27623 -- AccuRev splash screen removed from setting source control preference

In previous releases, the AccuRev splash screen appeared after you selected AccuRev Plug-In on the Plug-In Selections page of the Visual Studio Preferences dialog box. The AccuRev splash screen no longer appears, and the option allowing you to hide the splash screen is no longer available.

#### 27639 -- Workspace information displayed in new dialog box

In previous AccuRev Plug-In releases, choosing **AccuRev** > **Workspace Information** from the context menu of a solution file displayed information in the Output window, which was easy to

overlook. Workspace information such as the AccuRev Server host name and version, and depot and workspace name is now displayed in the AccuRev Workspace Information dialog box.

#### 27645 – AccuRev Plug-In promote sequence matches that in AccuRev GUI

In AccuRev Plug-In version 2013.1, if you have change packages implemented at your site, AccuRev Plug-In now prompts you to first select an issue to associate with the changes you are promoting and then enter an optional comment. In previous releases, AccuRev Plug-In prompted you for the comment before asking you to choose an issue to promote against.

#### 27654 -- Support for Visual Studio 2012

AccuRev Plug-In version 2013.1 supports Visual Studio 2012.

#### 27796 -- AccuRev Plug-In version number displayed in Visual Studio Options

The version number of the currently installed AccuRev Plug-in is now displayed on the General Options tab of the AccuRev Options Page in the Visual Studio Options dialog box. To view the version number here, **Tools** > **Options** > **Source Control** > **AccuRev Options Page**. The new Version Details group box lists:

- Version: The currently installed version
- Date: The date this version was built
- Transaction: The AccuRev transaction number associated with the version's build

#### 29923 -- Support for .NET Framework 4.0

AccuRev Plug-In can now be installed on the Windows machines running Microsoft .NET Framework 4.0.

### **Known Issues for Visual Studio 2010**

The following issues have been identified in AccuRev Plug-In for Visual Studio when used with Visual Studio 2010.

- No SCC glyphs are displayed for WebSite projects.
- No animation is displayed in the lower left corner of the status bar when an AccuRev operation is running.

# Known Issues in AccuRev Plug-In for Visual Studio PE

The following issues have been identified in AccuRev Plug-In for Visual Studio PE.

#### 31104

In AccuRev 6.0 and AccuRev 5.7, the executable for the AccuRev Diff tool, **acdiffgui.exe**, did not list all of the jar files needed to run the AccuRev Diff tool from within AccuRev Plug-In for Visual Studio PE. This prevented users with AccuRev 6.0 or AccuRev 5.7 from using the AccuRev Diff and Merge tools from AccuRev Plug-In.

This problem has been corrected in AccuRev 6.0.1. If you recently upgraded to AccuRev 6.0, you should upgrade to AccuRev 6.0.1. If you are using either AccuRev 6.0 or AccuRev 5.7 and do not plan to upgrade, contact AccuRev technical support at http://accurev.force.com/customerportal/.

## 32749 -- Opening a Visual Studio solution or project that was created in Rational ClearCase produces an error

If you open a solution or a project that was created with IBM Rational ClearCase, the AccuRev Plug-In for Visual Studio PE produces the following error message: "The source control provider associated with the solution could not be found. The project will be treated as not under source control. Do you want to permanently remove the source control binding from the project?" If you answer Yes, the Visual Studio solution is closed.

This problem is caused by the way in which Visual Studio manages source control providers. The ability to change or remove source control providers varies depending on the version of Visual Studio you are using. Refer to your Visual Studio documentation to resolve this issue.